# my energy. my usage. mymeter.

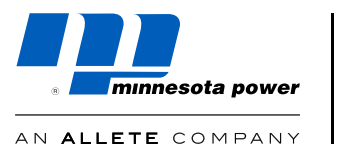

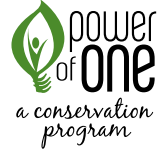

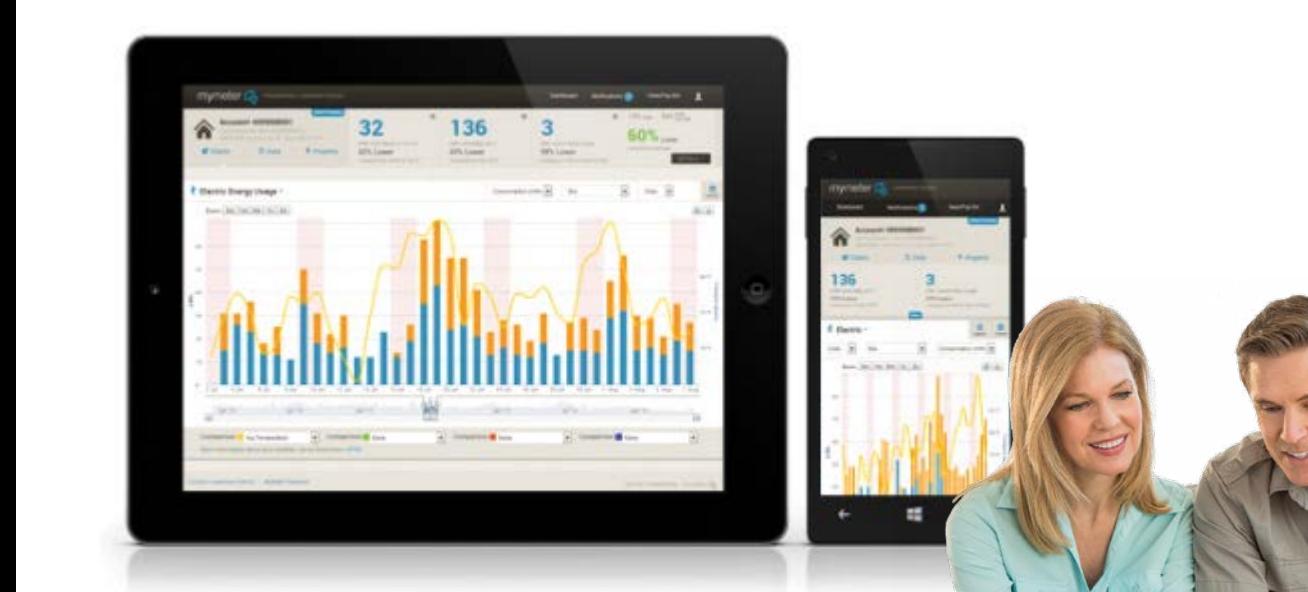

Take control of your energy use with tools made just for you.

# **1. New Users: Create your MyMeter Account**

Your prior user id and password from the Power of One® Portal will not work in MyMeter. To register, go to **mymeter.mnpower.com** and select "Create an Account" or download the MyMeter app. Enter your account number and account name exactly as they appear on your monthly utility bill. For security purposes, we also require the last four digits of your phone number. If you need assistance, please call 1-800-228-4966.

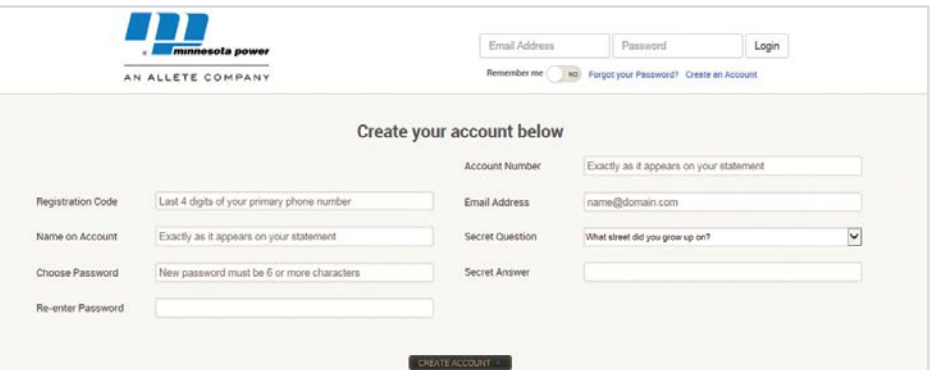

#### **Energy awareness & tracking makes it easy to understand your home.**

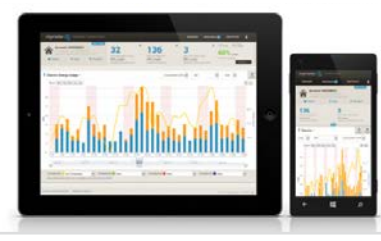

# **2. Returning Users: Log in to your Account**

Use your email address and your password to log in to your customer account.

# **3. Navigating the Dashboard**

Once you log in to MyMeter, you will see the dashboard screen in the Charts view. Here usage data is displayed graphically, over a chosen time period. If you have more than one meter (such as dual fuel customers), usage will display as stacked bars in different colors. In addition, total consumption for the most recent day, week and month are shown at the top, with a comparison of past electricity usage.

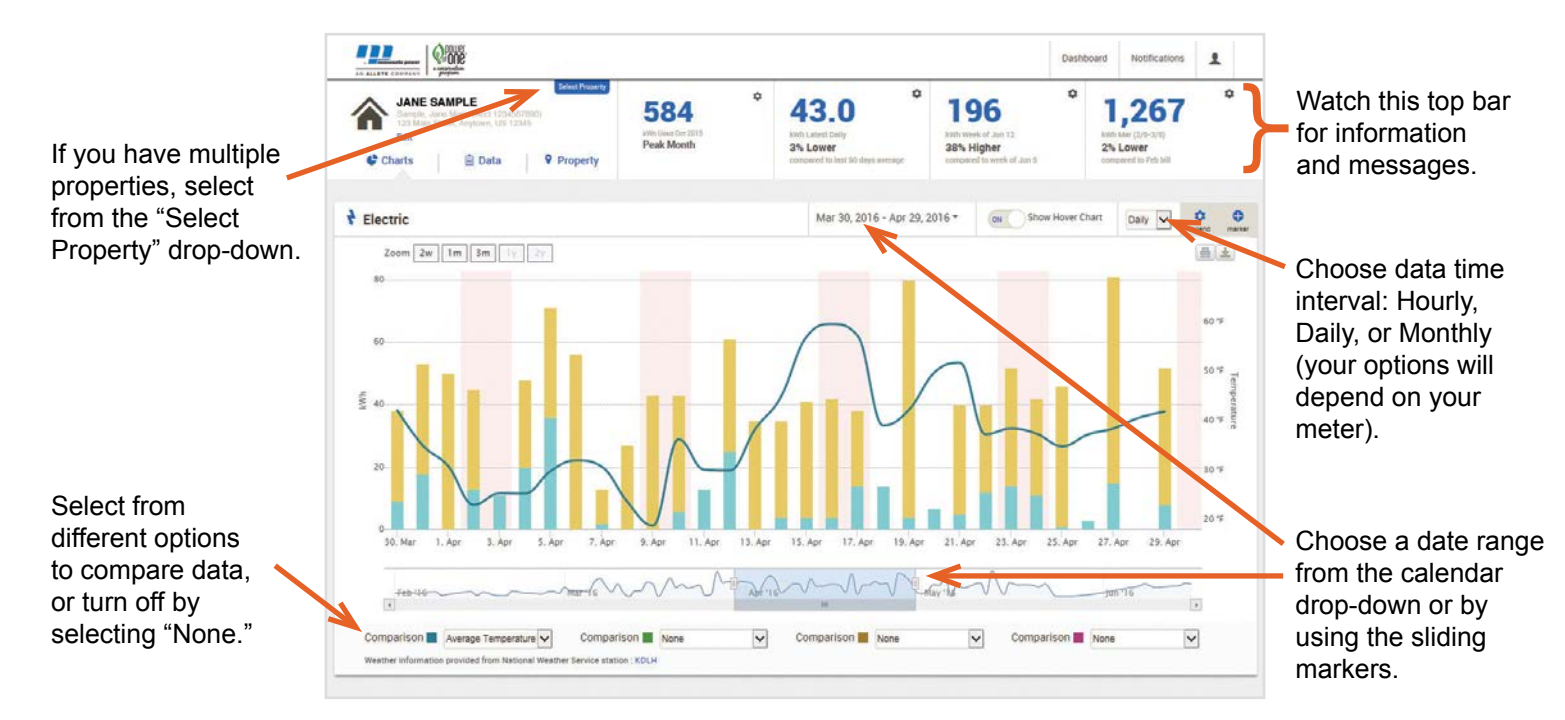

# **4. Navigating the Dashboard (continued)**

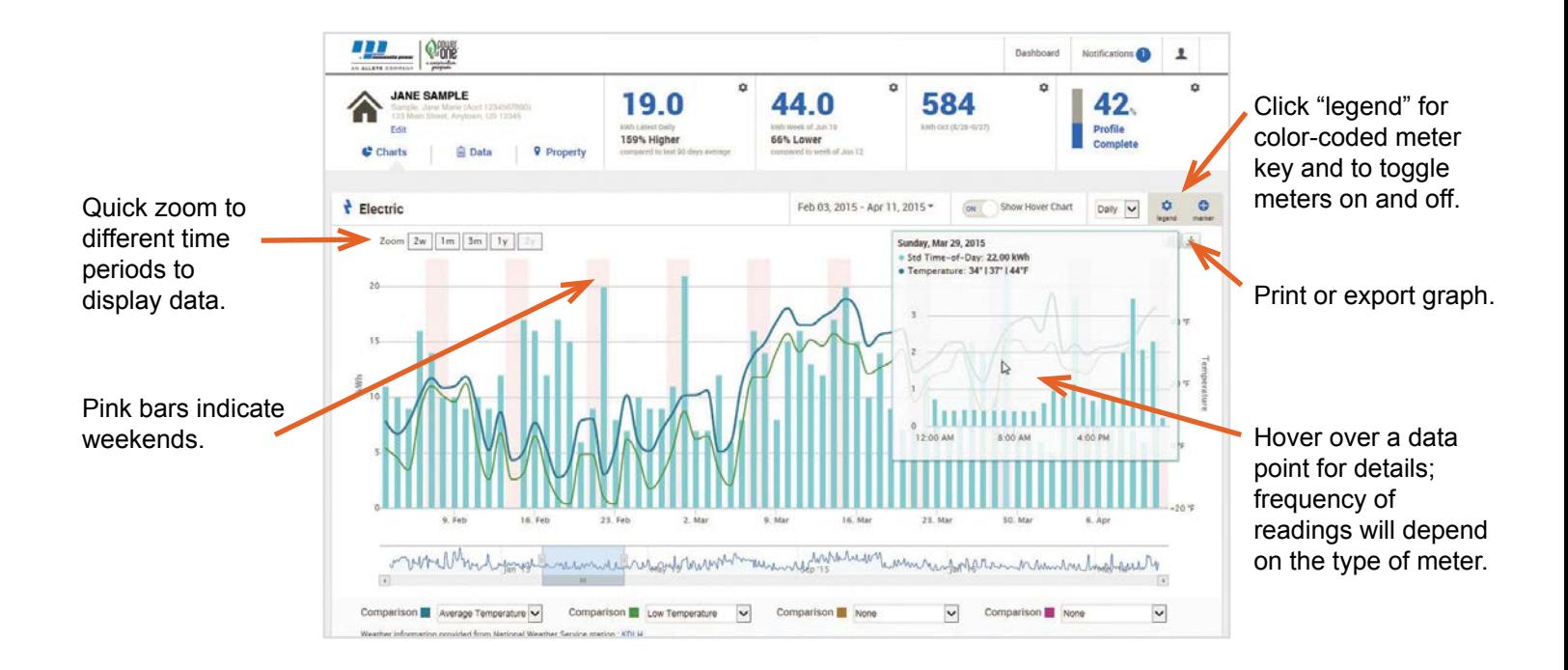

# **5. Set Energy Markers**

Use markers to note events or energy upgrades that may impact your energy usage (such as purchasing a more efficient appliance or being away on vacation). You can add or delete markers you've set at any time.

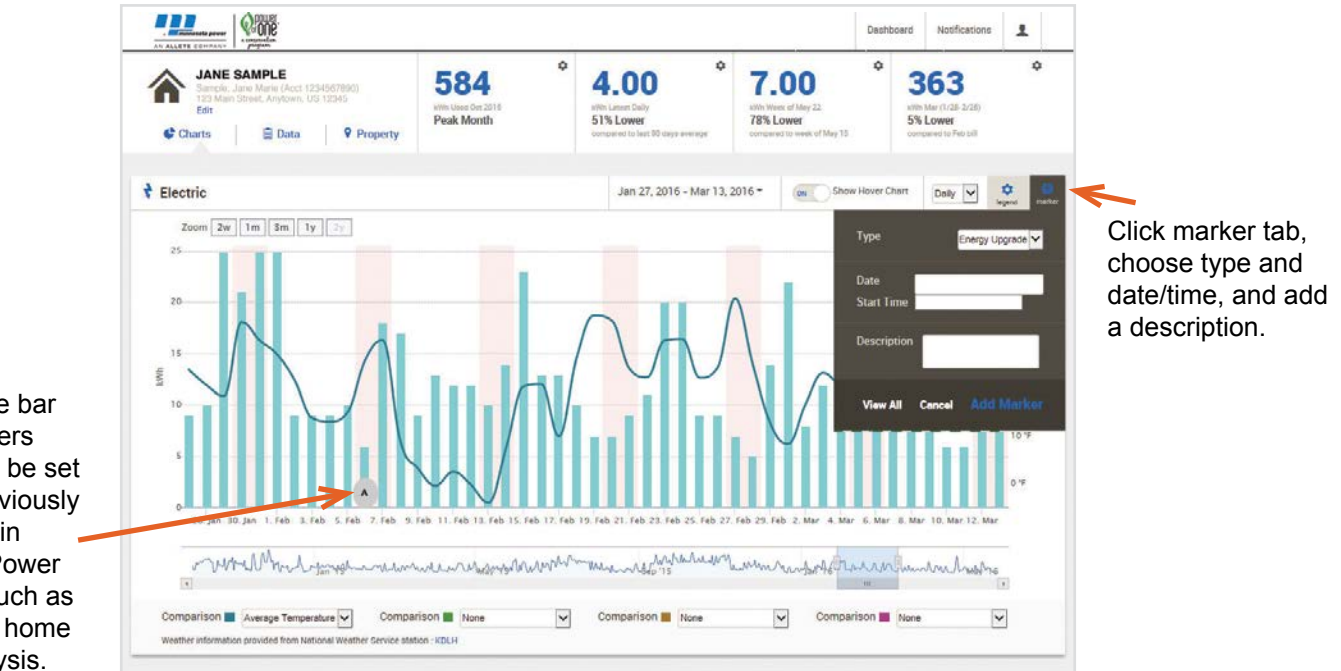

Markers will appear in the bar graph. Markers may already be set if you've previously participated in Minnesota Power programs, such as rebates or a home energy analysis.

#### **6. Data View**

In Data view, all available data for a given period is displayed in a table format. Your data can be visually scanned, or downloaded for further analysis.

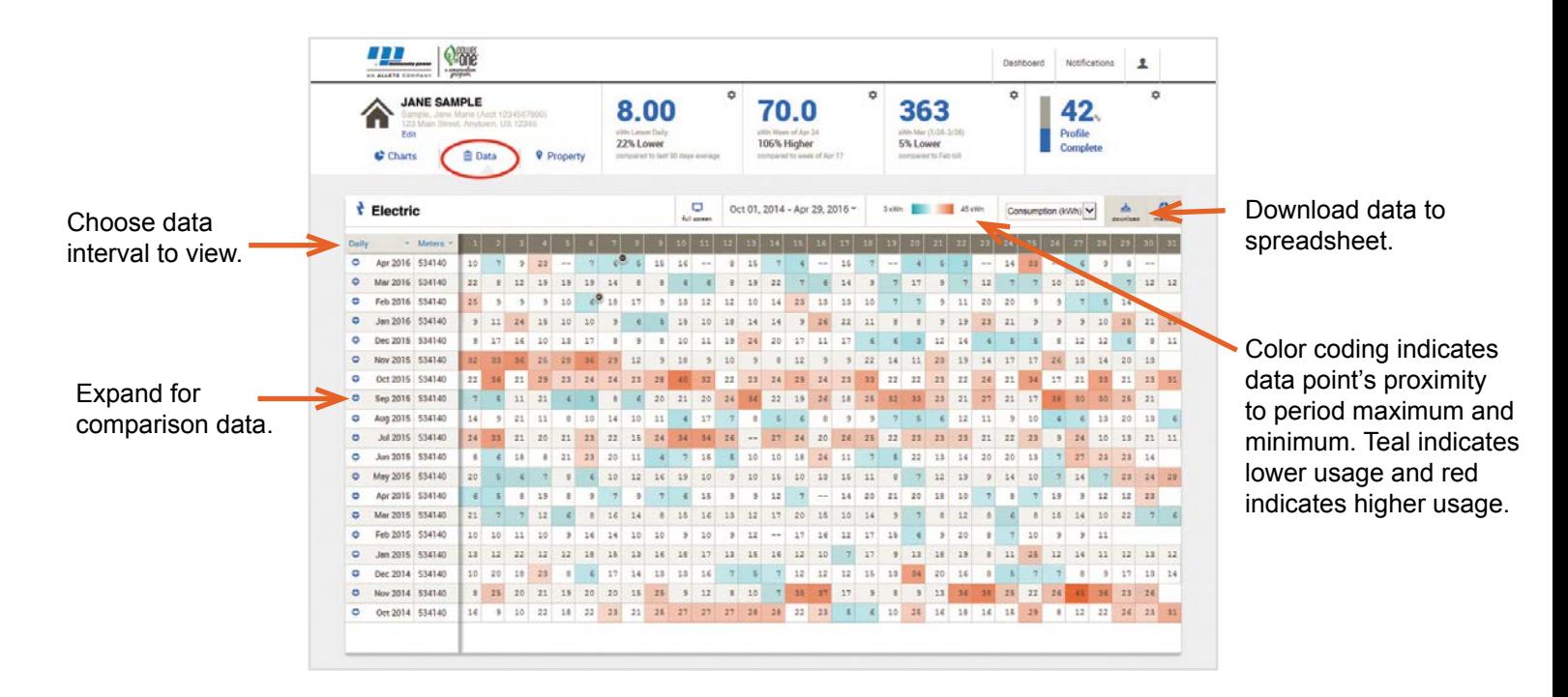

# **7. Property Profile**

In Property Profile view, you can enter information about your home to gain better insight into your energy use.

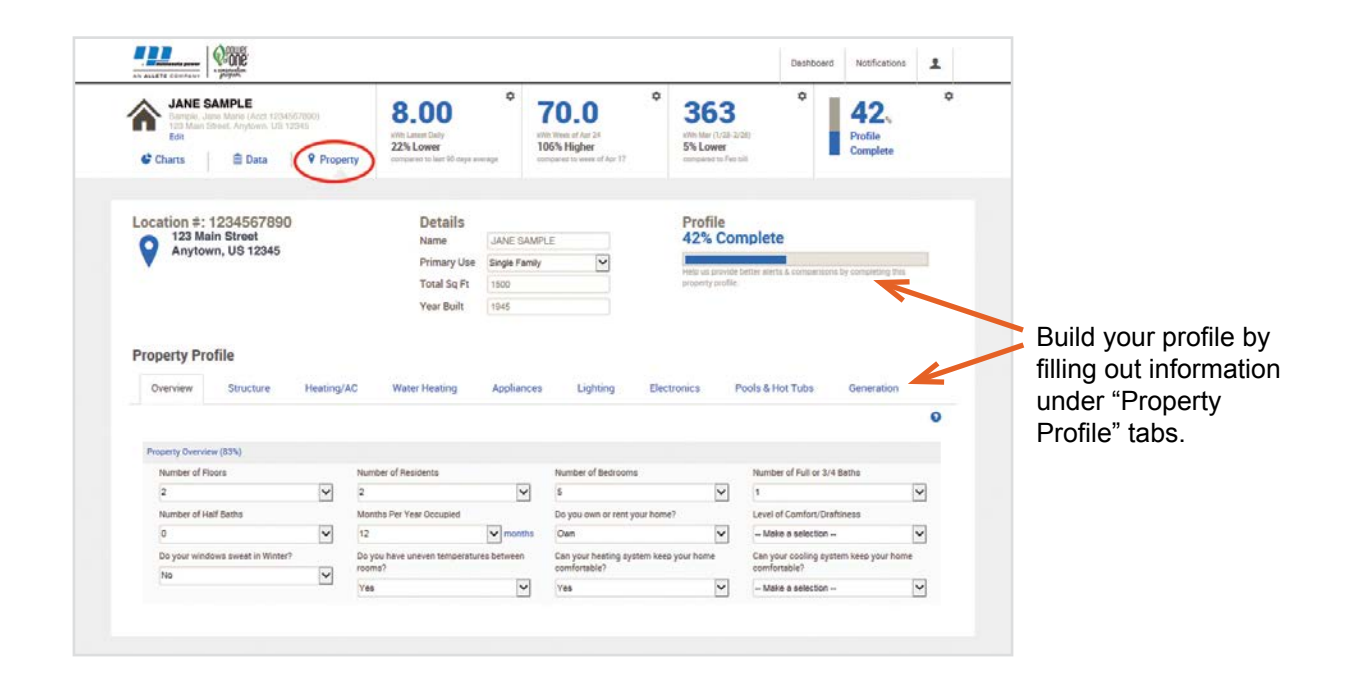

### **8. Property Profile (continued)**

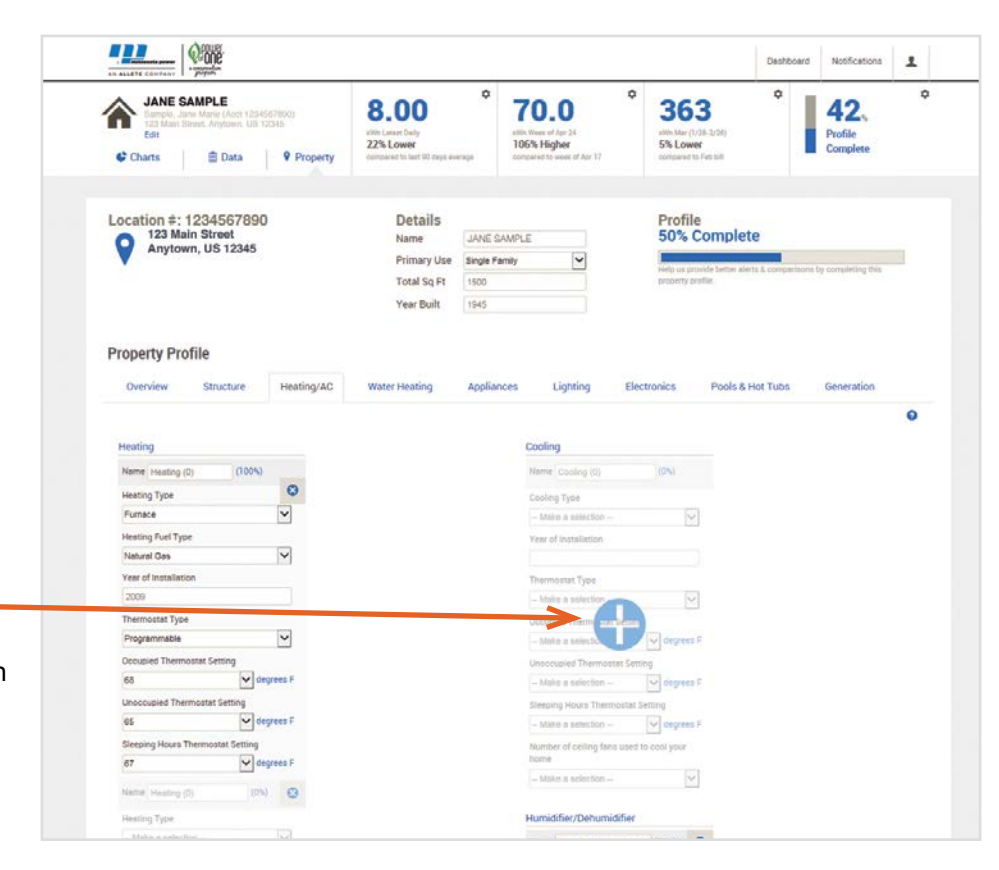

Add information that applies to your household by clicking the plus symbol for that category and filling in the information.

# **9. Communication Settings**

The Communication Settings allow you to manage how you receive communications about your energy use. Choose to receive notifications via email or text, and set alerts to notify you if your usage exceeds a specific limit. This is a voluntary option. You will only receive text messages based on your elections. You can change your settings at any time.

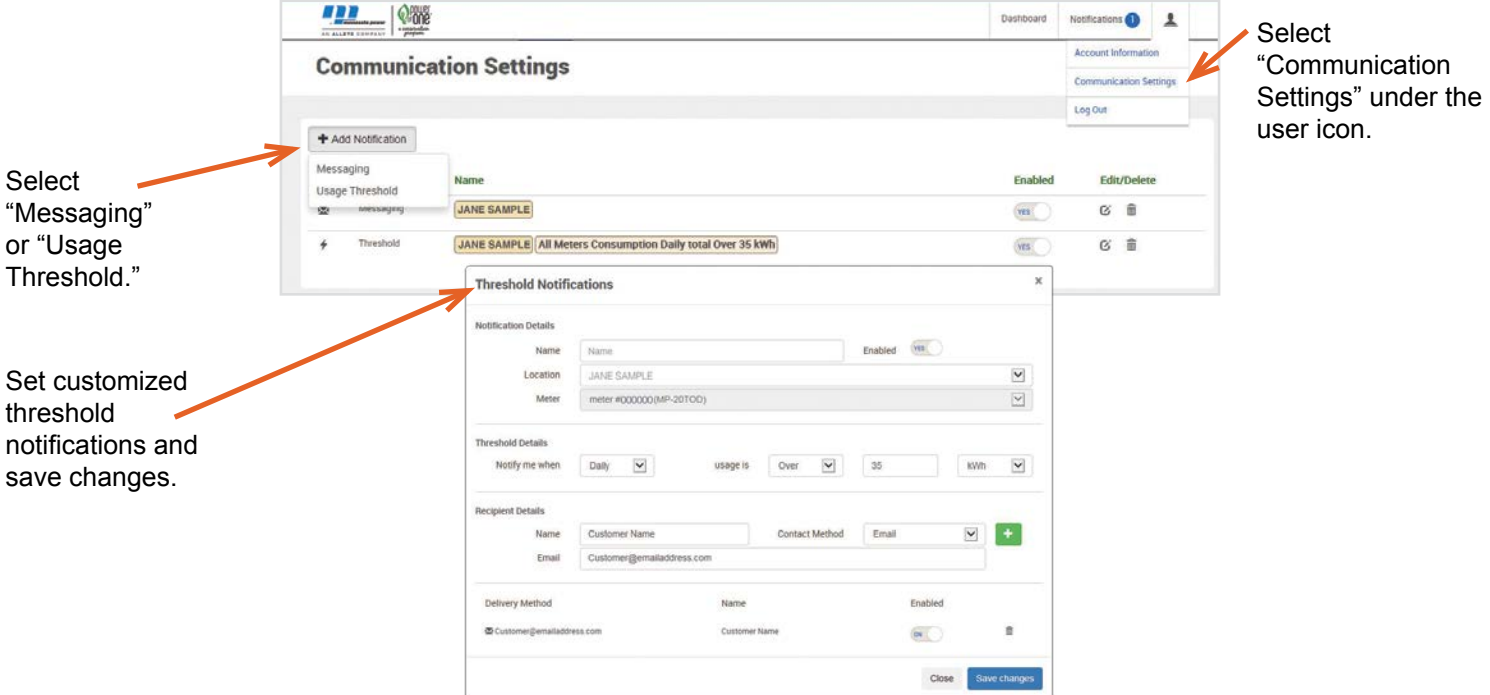

# **10. Notification Center**

Messages and alerts will display in the Notification Center.

> Select "Notifications" to view alerts and messages in the Notification Center.

View Account Information by selecting it from

# **11. Account Information**

This screen allows you to manage your MyMeter user account settings.

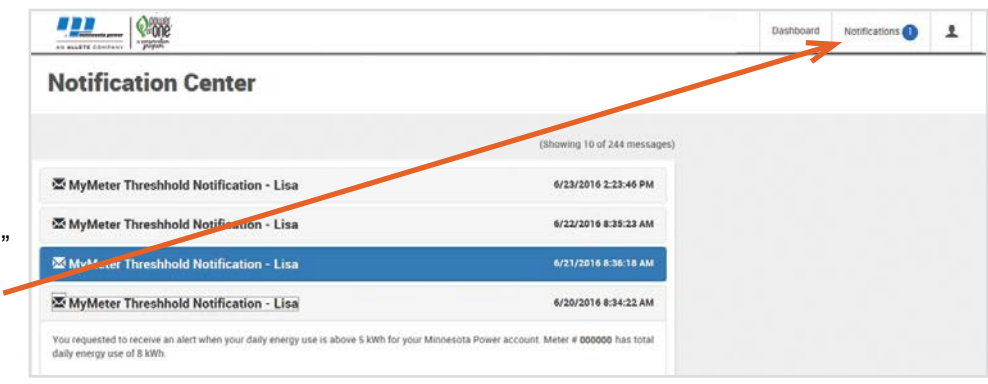

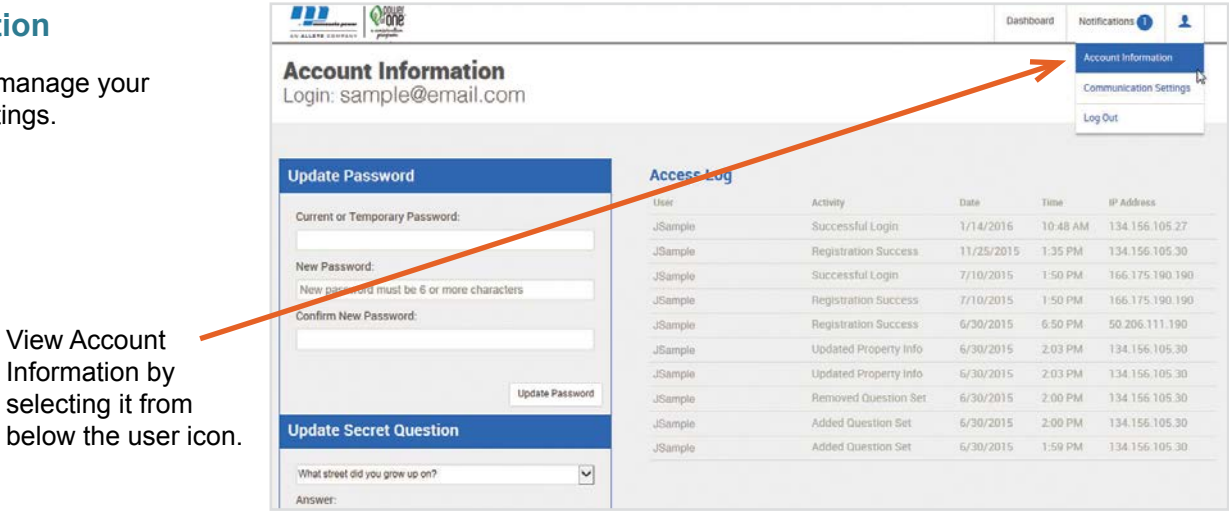